### **Summary Steps:**

- 1. Login to Employee Self Service to access your Time Sheet.
- 2. Select **Position** and **correct pay period**; click on **Time Sheet** button.
- 3. Enter **hours worked**. Make **corrections** if needed.
- 4. Click on **Submit for Approval**.
- 5. Verify that the Time Sheet has been **Submitted for Approval by You**.
- 6. If desired, **print** a copy for your records.

If the employing department requires paper time sheets to be submitted to your supervisor, your direct supervisor will forward your paper time sheet to the department head for electronic approval.

#### 1. Login

To enter your hours worked via the Web, you must access **Employee Self Service**. If you do not know how to access Employee Self Service, follow the instructions on this page. If you already know how to log in, do so and go to page 3.

### **Instructions to Access Employee Self Service:**

On the Appalachian State University home page (<a href="http://www.appstate.edu">http://www.appstate.edu</a>), click the **A-Z Index** link at the top of the page. On the next page, click the **E** link at the top of the page. This link will bring you to the E section of the list. Click on the **Employee Self Service** link. Log in using your **User ID** and **Password**.

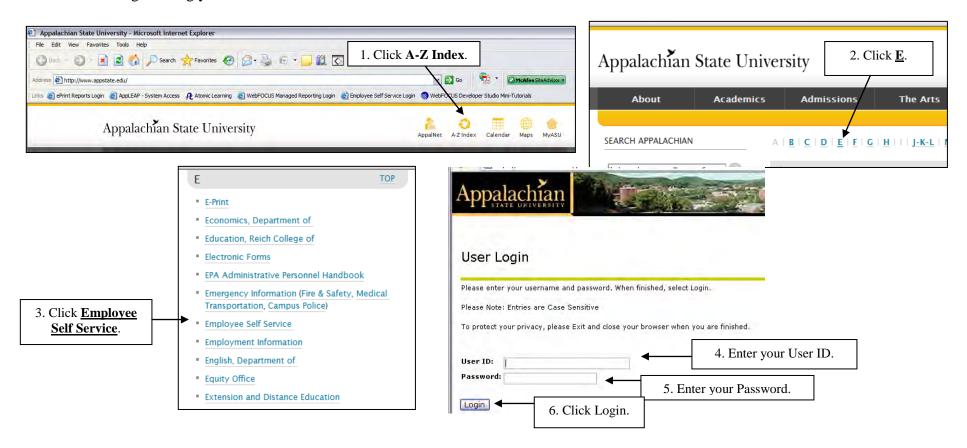

Click the **Employee Tab** → **Time Sheet** 

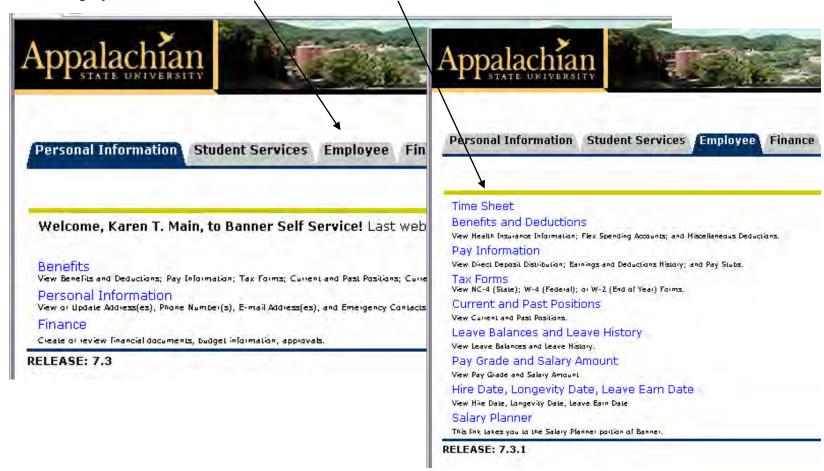

#### 2. Access time sheet

To access your time sheet, you must select a pay period. From the **Pay Period and Status** pull down menu, choose the appropriate pay period. (If you have multiple positions, you will also have to select the position for which you want to enter time. Please make sure the correct position and correct department is chosen.) Once a selection has been made, click the Time Sheet button.

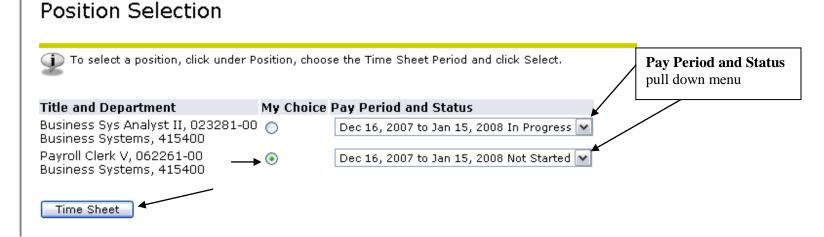

### Pull-down Menu Status Definitions

**Not Started**: The time sheet has not been initiated by the employee. Once the employee selects the time sheet for a particular period and opens it, the status of the time sheet will change to In Progress.

**In Progress**: The time sheet has been initiated by the employee but is not completed and has not been submitted for approval.

**Pending**: The time sheet has been completed and submitted for approval by the employee. The record is waiting for the approver (usually the supervisor) to approve the time.

**Approved**: The time sheet has been approved and has been submitted to the payroll office.

#### 3. Enter Hours Worked

The time sheet is displayed by week. To see the next week, click the Next button at the bottom of the screen.

When scrolling down in the time sheet, if the Day/Date column headings disappear from the screen decrease the text size which can be accomplished by going to View|Text Size from the menu bar as illustrated below.

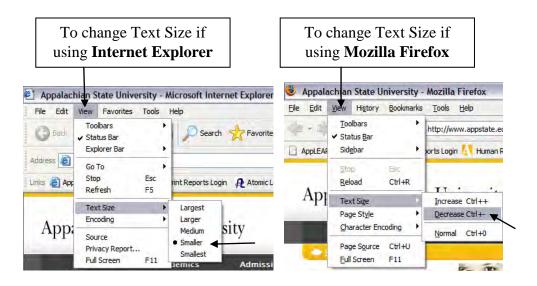

To enter hours, click the **Enter Hours** link under the day in which time needs to be reported. Time must be entered for each work day. Once the desired hours are entered, you should **Save** hours. Saving the hours will bring you back to the time sheet with the number of hours entered appearing on the selected day. Click the Save button for the hours you enter for each day. See the example on the next page.

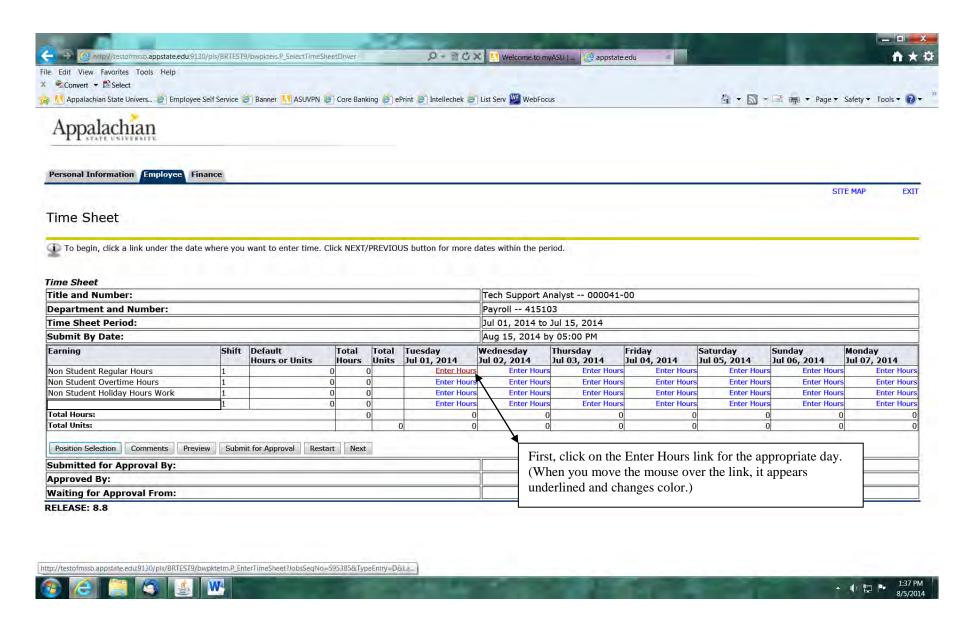

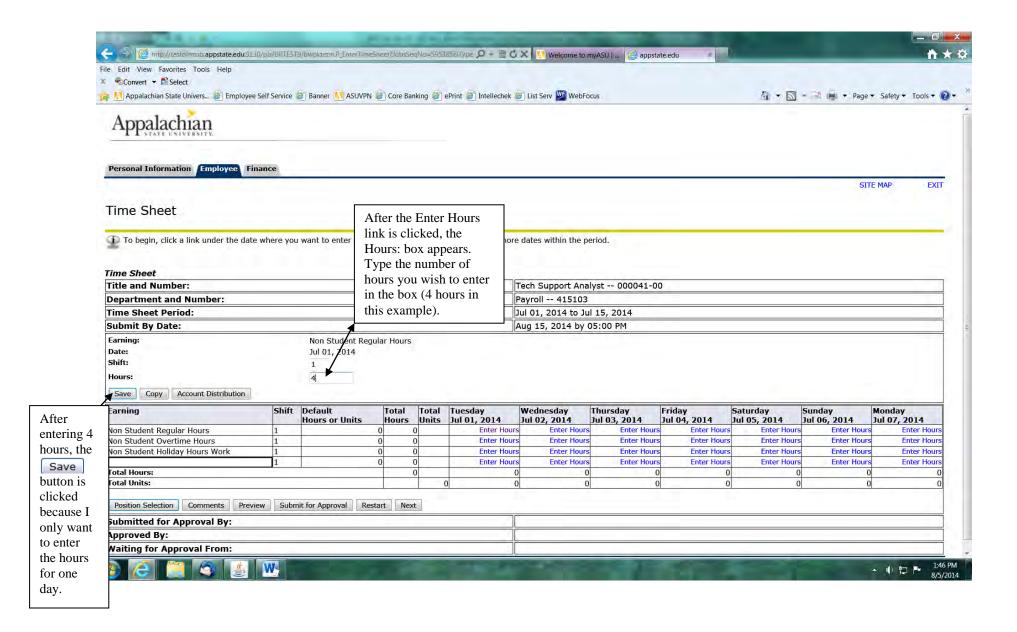

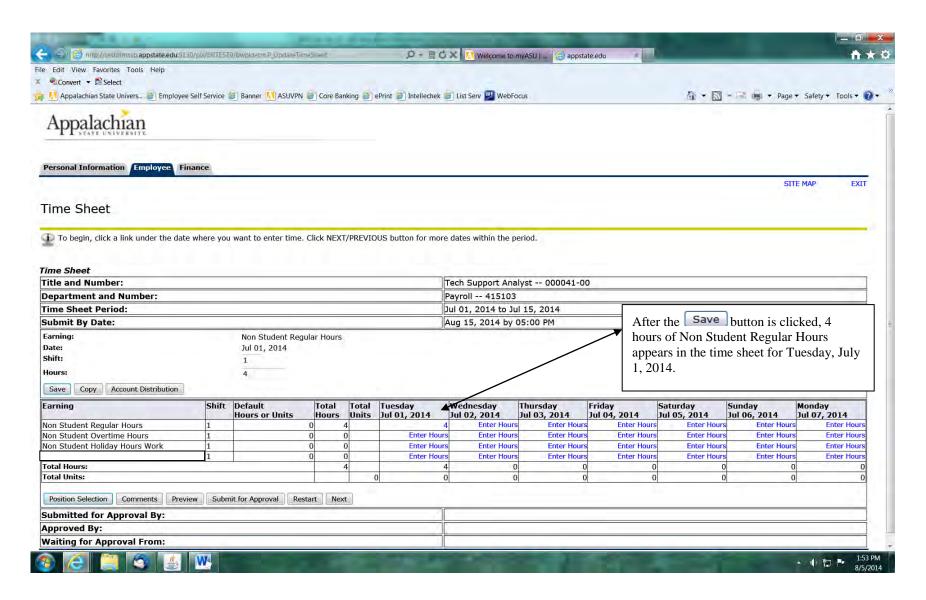

**Corrections** can be made to time that has been entered and saved **prior** to submitting your time sheet for approval. To make a correction, click the number of hours under the date that you wish to change, and enter the correction in the Hours: box. For example, after entering the hours worked July 1 through July 3, I remember that I only worked 6 hours on July 3. Clicking the Enter Hours link allows me to enter the correct hours and save as follows:

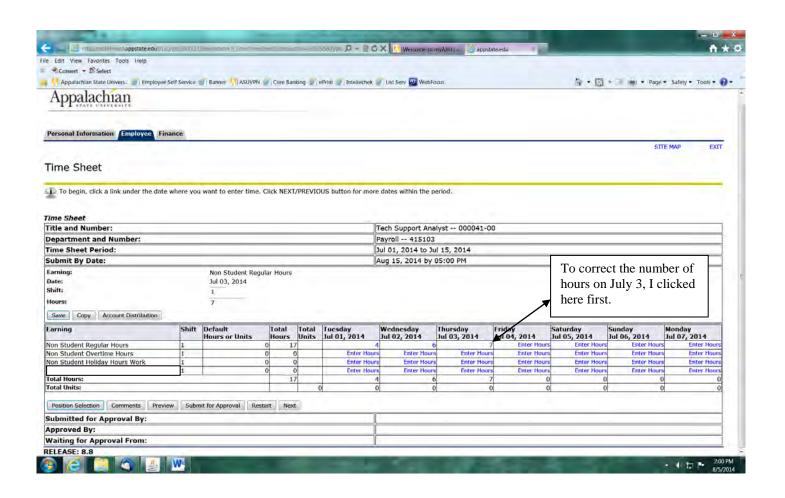

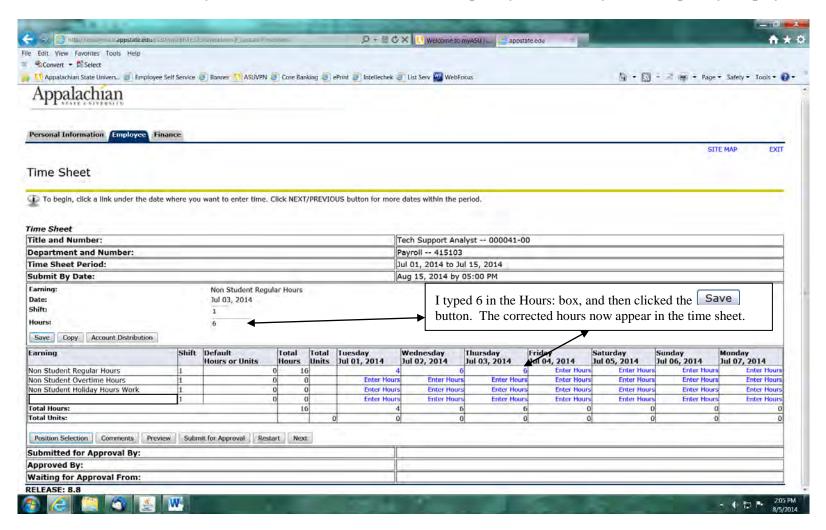

If numerous corrections need to be made and you feel that it would be easier to just start over, clicking the vould button will allow you to do so if it is clicked **prior** to submitting your time sheet for approval.

#### 5. Submit for Approval

Once you are finished entering your time, click the Submit for Approval button at the bottom of the screen to submit your time for approval to your supervisor.

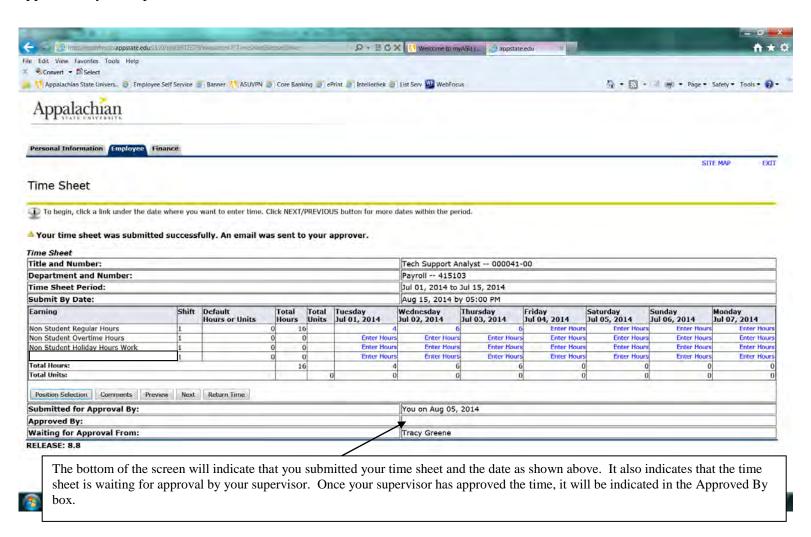

### 7. Printing a Copy for your Records

You will be able to view your time sheet online for one year after it has been submitted. If you would like a printed copy of your time sheet, click the Preview Button below the time sheet, go to the File menu, click Page Setup, choose Landscape orientation, and then click File and Print.

#### Appalachian State University

#### SM HOURLY WAGE EMPLOYEE TIME RECORD

Please complete this form in its entirety before submitting to Time Originator

| Pay Period Endedmm/dd/yy                        |                |          |                                      | /dd/yy | Scheduled Pay Date |                           |         |       |    |       |    | mm/dd/yy                                                                                                    |         |    |        |           |             |
|-------------------------------------------------|----------------|----------|--------------------------------------|--------|--------------------|---------------------------|---------|-------|----|-------|----|----------------------------------------------------------------------------------------------------|---------|----|--------|-----------|-------------|
| Department Name & Timesheet Organization Number |                |          |                                      |        |                    |                           |         |       |    |       |    |                                                                                                    |         |    |        |           |             |
| Budget Code: Fund C                             |                |          |                                      |        | Org_               | Org Accou                 |         |       |    | unt : |    |                                                                                                    | Program |    |        |           |             |
|                                                 |                |          |                                      |        | -                  | mporary $\Box W = Studer$ |         |       |    | •     |    |                                                                                                    | •       |    |        |           |             |
| Use th                                          | in the         | k of the | of the earn code. (Please see above) |        |                    |                           |         |       |    |       |    |                                                                                                    |         |    |        |           |             |
| Employee                                        | s Bann         | er ID_   |                                      |        |                    |                           |         |       |    |       |    |                                                                                                    |         |    |        |           |             |
| Employee's Name                                 |                |          | Last                                 |        |                    |                           | First   |       |    |       |    | MI                                                                                                    |         |    | Suffix | •         |             |
| Shift                                           | Hourly Rate \$ |          |                                      |        |                    |                           |         |       |    |       |    |                                                                                                    |         |    |        |           |             |
| Date                                            | 1              | 2        | 3                                    | 4      | 5                  | 6                         | 7       | 8     | 9  | 10    | 11 | 12                                                                                                    | 13      | 14 | 15     | <u>OR</u> |             |
| Date                                            | 16             | 17       | 18                                   | 19     | 20                 | 21                        | 22      | 23    | 24 | 25    | 26 | 27                                                                                                    | 28      | 29 | 30     | 31        |             |
| Earn Code                                       |                |          |                                      |        |                    |                           |         |       |    |       |    |                                                                                                    |         |    |        |           | Sub Total   |
| XR                                              |                |          |                                      |        |                    |                           |         |       |    |       |    |                                                                                                    |         |    |        |           |             |
| ХН                                              |                |          |                                      |        |                    |                           |         |       |    |       |    |                                                                                                    |         |    |        |           |             |
| XO                                              |                |          |                                      |        |                    |                           |         |       |    |       |    |                                                                                                    |         |    |        |           |             |
|                                                 |                |          |                                      |        |                    |                           |         |       |    |       |    |                                                                                                    |         |    | Total  | Hours     |             |
| I certify th<br>Data are c                      |                |          |                                      |        |                    | •                         | , and I | Hours |    |       |    |                                                                                                    |         |    |        |           | Departments |
| Department Head/Supervisor Date                 |                |          |                                      |        |                    |                           |         |       |    |       |    | and is subject to audit by the Payroll Department, University, State and Federal Auditors. Retain for 2 years then transfer to University Archives for Retention. |         |    |        |           |             |

Earn Codes

**X\_R** = 100% of all regular hours worked not greater than 40. Per ASU workweek. (Monday 12 am thru Sunday midnight). Including hours worked on a holiday.

- $\mathbf{X}_{-}\mathbf{H} = \text{All hours worked on a holiday to receive premium pay.}$
- **X\_O** = All overtime hours worked over 40 in an ASU workweek (Monday 12 am thru Sunday midnight).